# ADDISON OneClick Personal und Zeiten eAU

Einfach und komfortabel – mit ADDISON OneClick Personal und Zeiten stellen wir Ihnen eine einfache Möglichkeit zum Abruf der elektronischen Arbeitsunfähigkeitsbescheinigung (eAU) bei den Krankenkassen zur Verfügung. Weiterhin können Sie Abwesenheitszeiten wie Mutterschutz, Kind krank etc. erfassen und an Ihren Lohnabrechner übermitteln. Die dafür erforderlichen Schritte stellen wir Ihnen in diesem Handout anhand von Bildern und verständlichen Kurzerklärungen vor.

# Schnelleinstieg für den Arbeitgeber

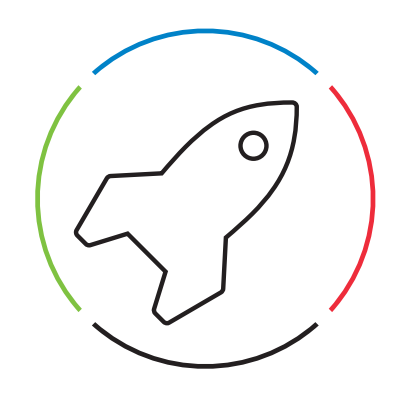

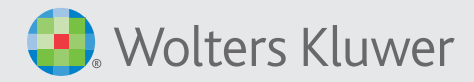

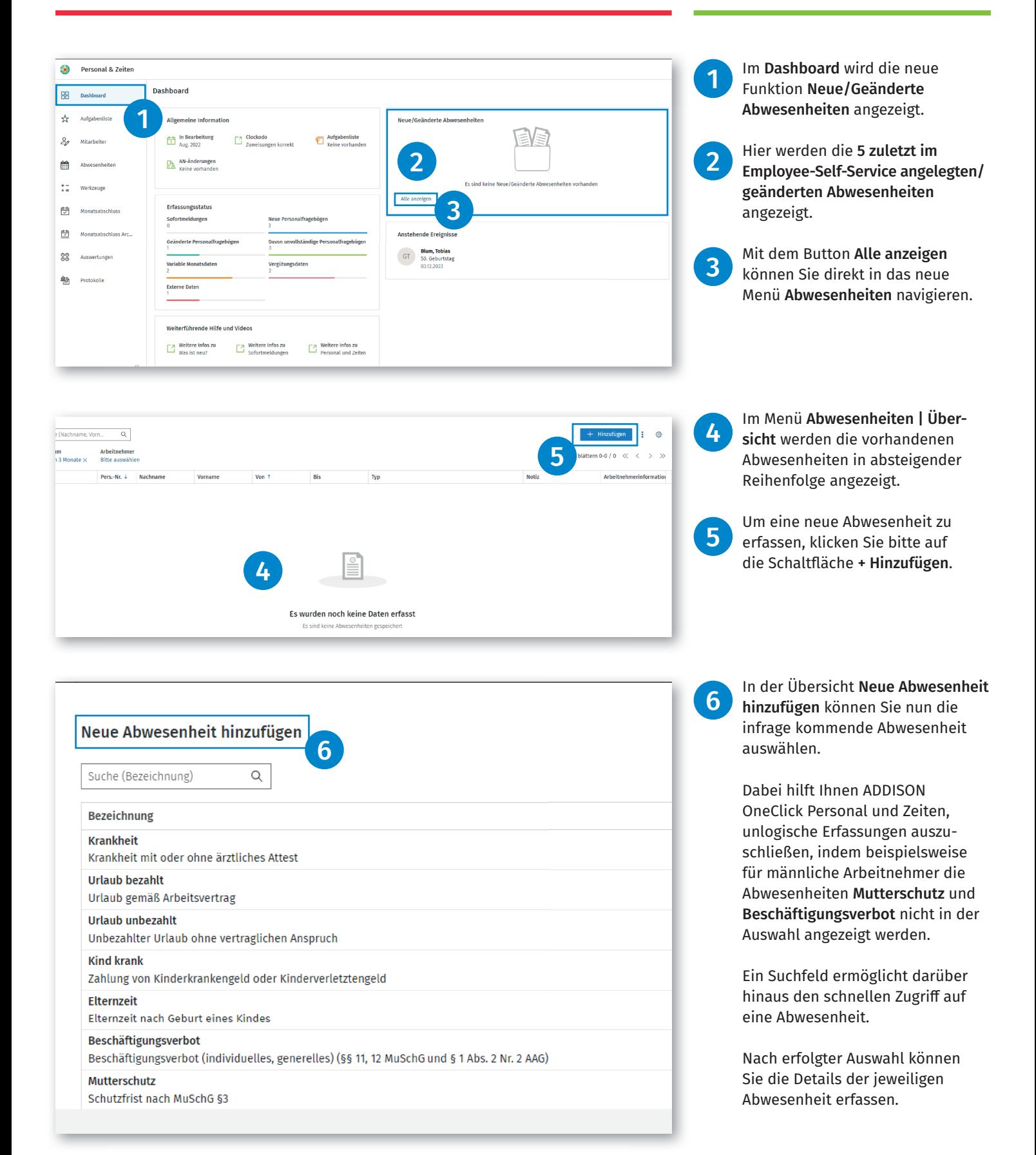

**Wolters Kluwer** 

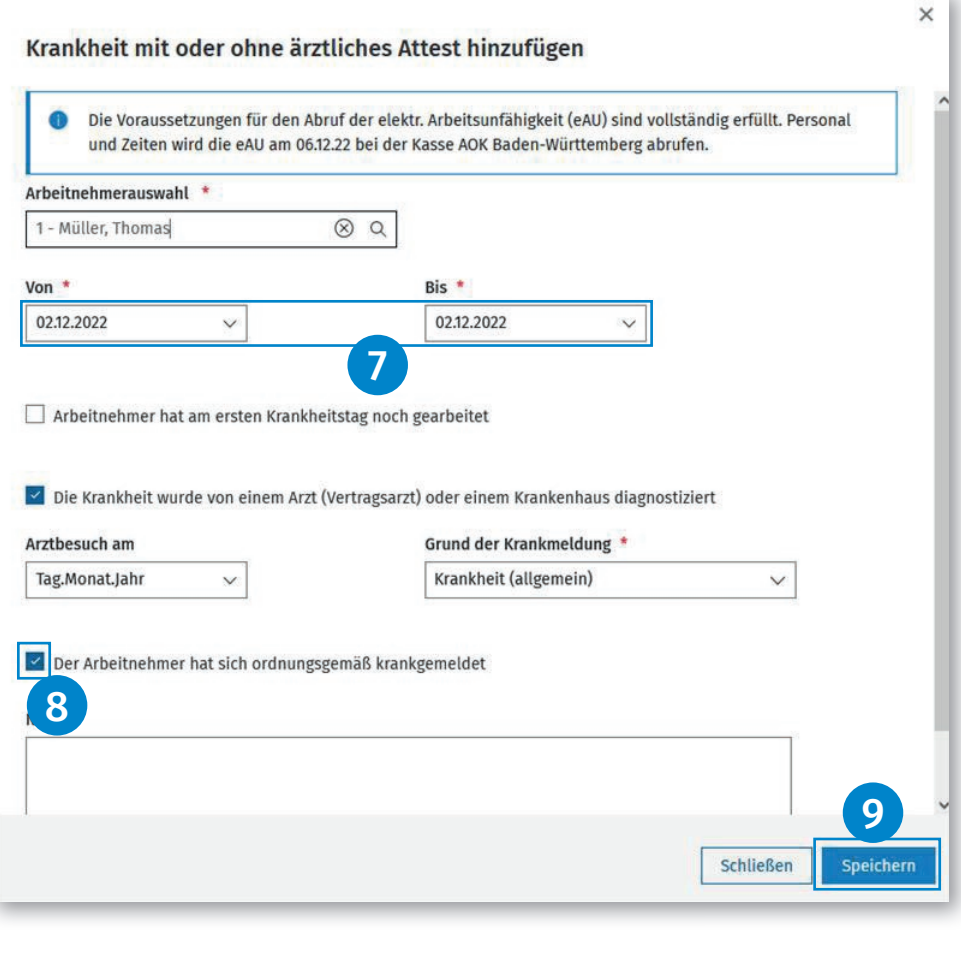

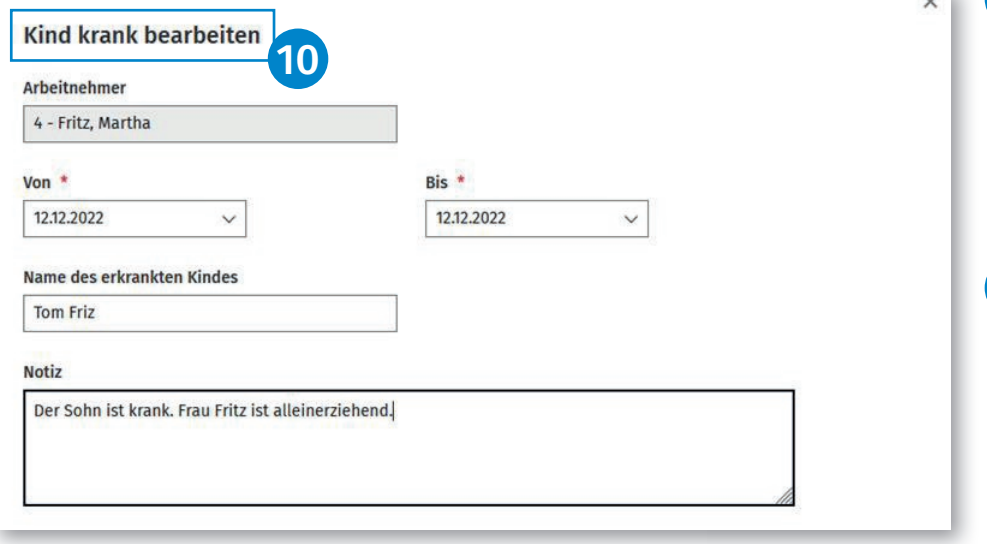

### Bitte beachten Sie:

- Pflichtfelder sind mit einem Stern markiert.
- Die Felder Von/Bis sind mit dem aktuellen Systemdatum vorbelegt. Durch das Klicken auf den Pfeil im jeweiligen Feld wird eine Kalenderansicht geöffnet, mit deren Hilfe das Datum ange passt werden kann.
	- Falls Ihnen das Datum des Arzt besuches bekannt ist, erfassen Sie dieses bitte im Feld Arztbe such am .
	- Wählen Sie den Grund der Krank meldung aus.
	- Geben Sie bitte an, ob sich die Arbeitnehmerin bzw. der Arbeit nehmer ordnungsgemäß krank gemeldet hat, indem Sie die entsprechende Checkbox aktivieren.
	- Erfassen Sie weitere Felder nach den Ihnen vorliegenden Infor mationen.
	- Im Feld Notiz können Sie eine individuelle Textnotiz erfassen.

#### Hinweis:

8

9

Ohne die Angabe, ob sich der AN ordnungsgemäß krankgemeldet hat, wird keine eAU Abfrage gestartet.  $\begin{array}{c} \n 3 \text{ m} \\
8 \text{ m} \\
9 \text{ m} \\
\end{array}$ 

Werden vorbelegte Haken entfernt, die jedoch eine gesetzlich vorgeschriebene Pflichtangabe für eine eAU-Abfrage darstellen, wird ein Hinweis als Information im oberen Bereich der Abwesenheit eingeblendet.

Über die Schaltfläche Speichern können Sie die Abwesenheit speichern.

Als weitere Beispiele gehen wir hier näher auf die Abwesenheiten Kind krank, Mutterschutz und Beschäftigungsverbot ein.

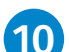

Kind krank:

- Erfassen Sie den Zeitraum der Freistellung, indem Sie in den Feldern Von und Bis das jeweilige Datum aus der ärztlichen Bescheinigung eintragen.
- Optional können Sie den Namen des erkrankten Kindes erfassen.
- Weiterhin können Sie eine beliebige Information im Feld Notiz hinterlegen.

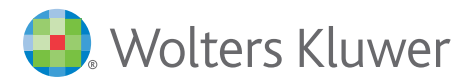

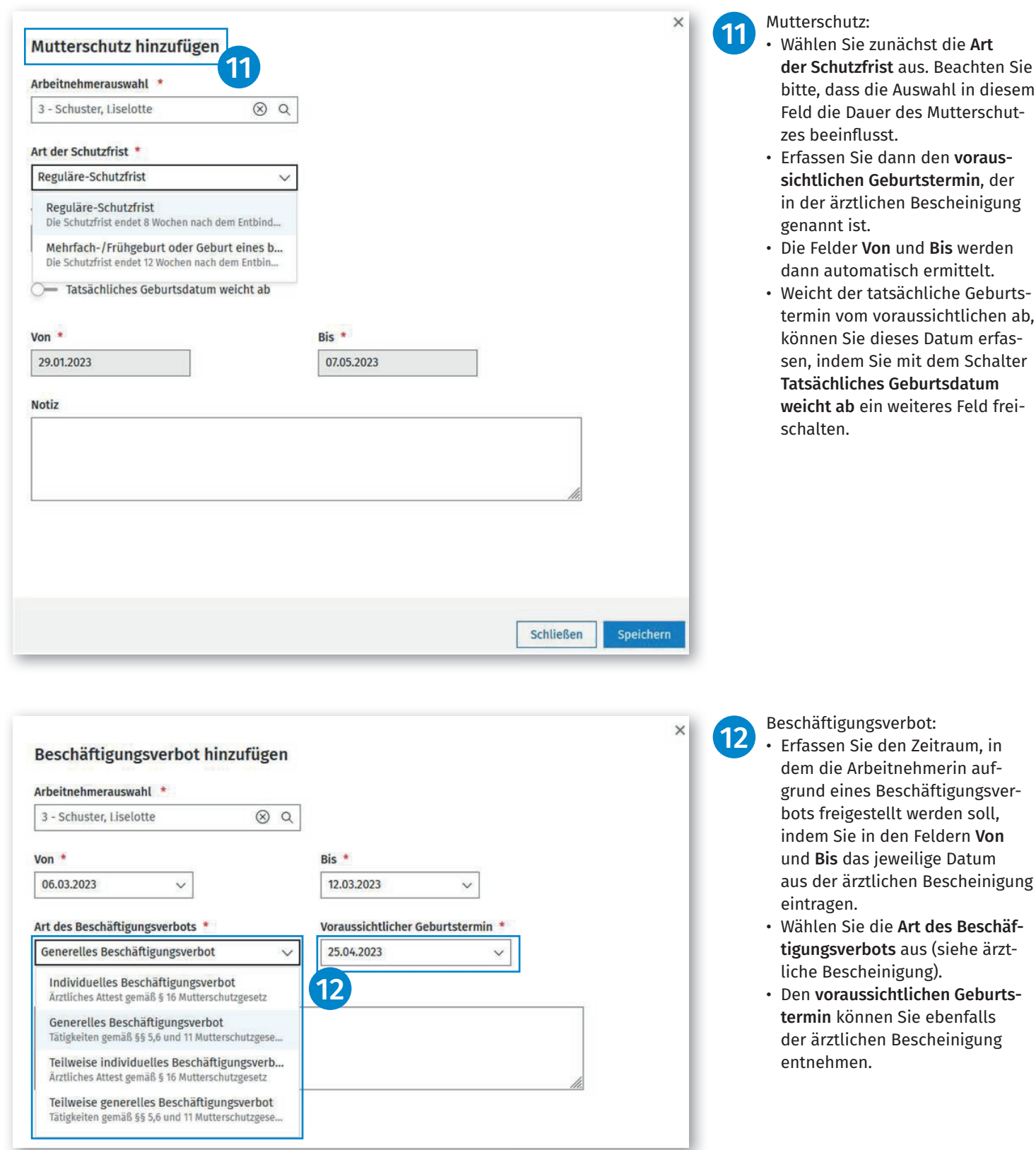

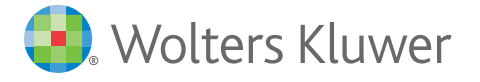

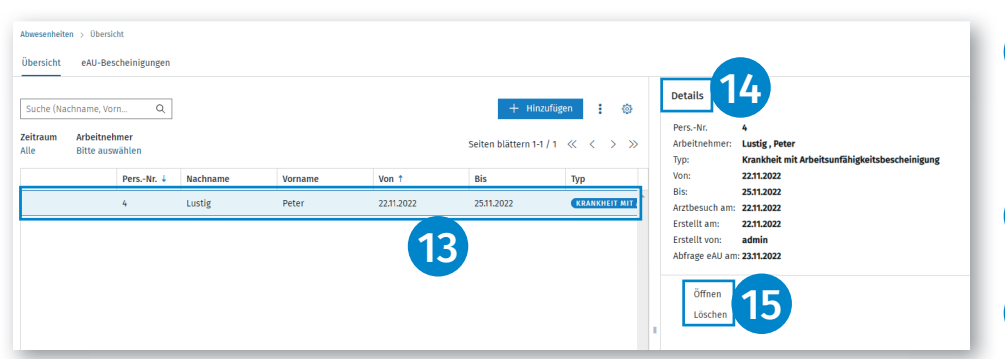

Detailinformationen zu jeder Abwesenheit können Sie durch einen Klick in die Zeile der anzeigten Abwesenheiten einblenden. 13

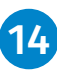

15

• In der Zeile Abfrage eAU am: wird das Abrufdatum der eAU bei der Krankenkasse angezeigt.

- Falls Details der Abwesenheit geändert werden sollen, können Sie diese mit Öffnen in den Erfassungsmodus versetzen.
- Mit Löschen kann die erfasste Abwesenheit gelöscht werden.
- Sobald für eine eAU-Abwesenheit Werte zurückgemeldet wurden, kann diese Abwesenheit nicht mehr gelöscht oder geändert werden.

Geänderte oder gelöschte Abwesenheiten werden direkt mit den bereits an die Entgeltabrechnungssotware übermittelten Abwesenheiten abgeglichen.

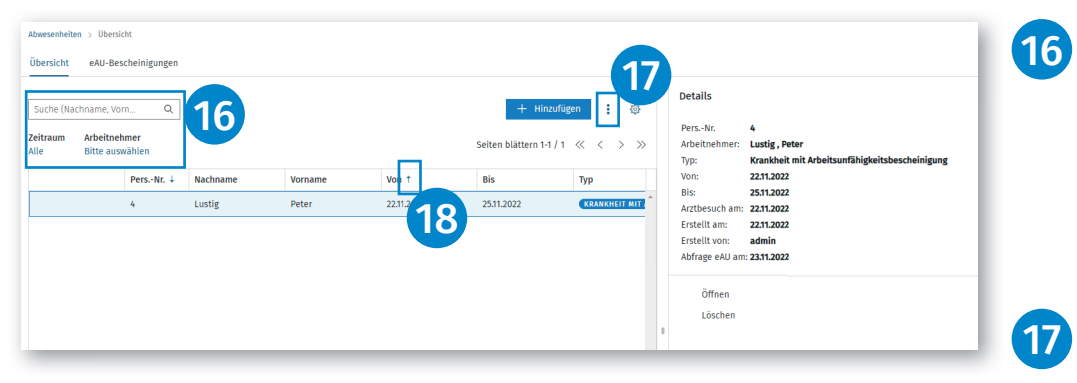

Über eine Suchfunktion können Abwesenheiten nach Namen und Vornamen der Arbeitnehmerin bzw. des Arbeitnehmers ermittelt und angezeigt werden. Ebenso besteht die Möglichkeit, nach einem Zeitraum und einer Arbeitnehmerin/ einem Arbeitnehmer zu filtern.

Über das 3-Punkte-Menü haben Sie die Möglichkeit, die Abwesenheit als PDF- oder Excel-Datei zu exportieren.

Blaue Pfeile in den Spalten ermöglichen eine Sortierung nach Personalnummer und Von (Datum). 18

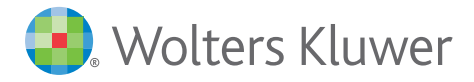

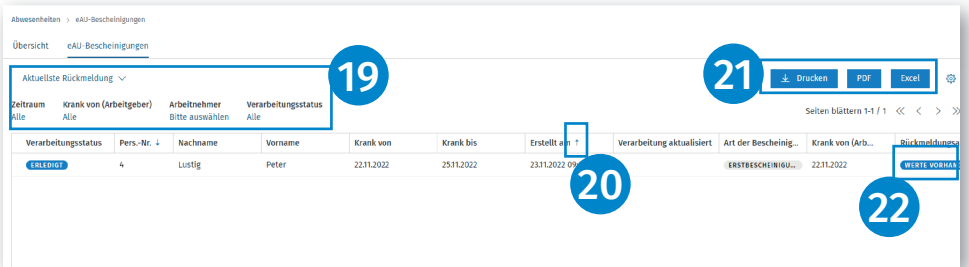

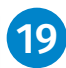

Im eAU-Bescheinigungsregister können Sie die von der Krankenkasse zurückgesendeten Meldungen einsehen.

Folgende Funktionen werden angeboten:

- Wechsel von einer Gesamt übersicht zu einer aktuellen Rückmeldeansicht.
- Filter für Zeitraum, Krank von, Arbeitnehmer und Verarbei tungsstatus.

Blaue Pfeile ermöglichen eine Sortierung nach Personalnummer und Erstellt am (Datum). 20

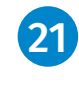

22

Über die blau unterlegten Felder Drucken, PDF und Excel können Sie die jeweiligen Dokumente drucken/speichern.

Hinweis: Sie können auf allen Seiten mit dem Zahnrad-Symbol die Spalten individuell nach Ihrer Vorstellung zusammenstellen.

Weiterhin können hier Detailinformationen zu jeder Rückmeldung durch einen Klick in die Zeile der anzeigten Rückmeldung eingeblendet werden. 23

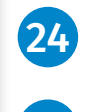

25

- In der Zeile Rückmeldungsart werden wichtige Informationen der Krankenkasse angezeigt.
- Mit Details anzeigen wird die ausgewählte Rückmeldung als Listenansicht geöffnet.
- Mit Anzeige Rückmeldungen werden alle vorhandenen Rückmeldungen angezeigt.
- Beide Funktionen werden dynamisch je Art der Auswahl der eAU-Bescheinigung angezeigt.

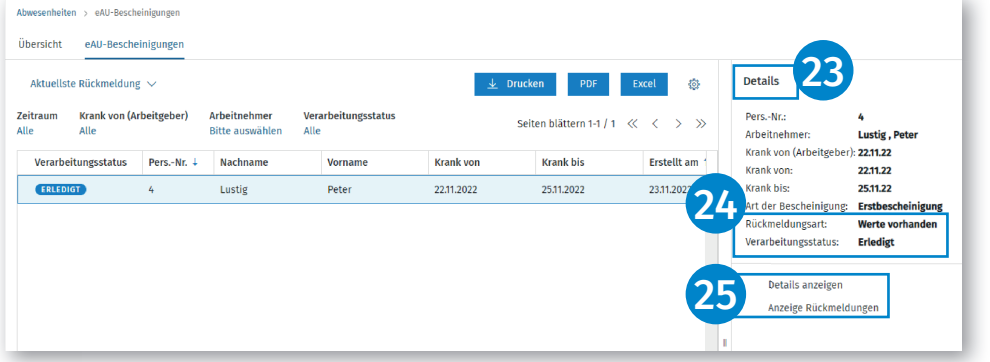

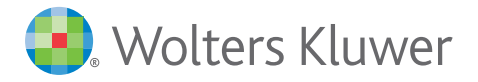

## Krankenkassen-Rückmeldedaten

Angaben Ansprechpartner

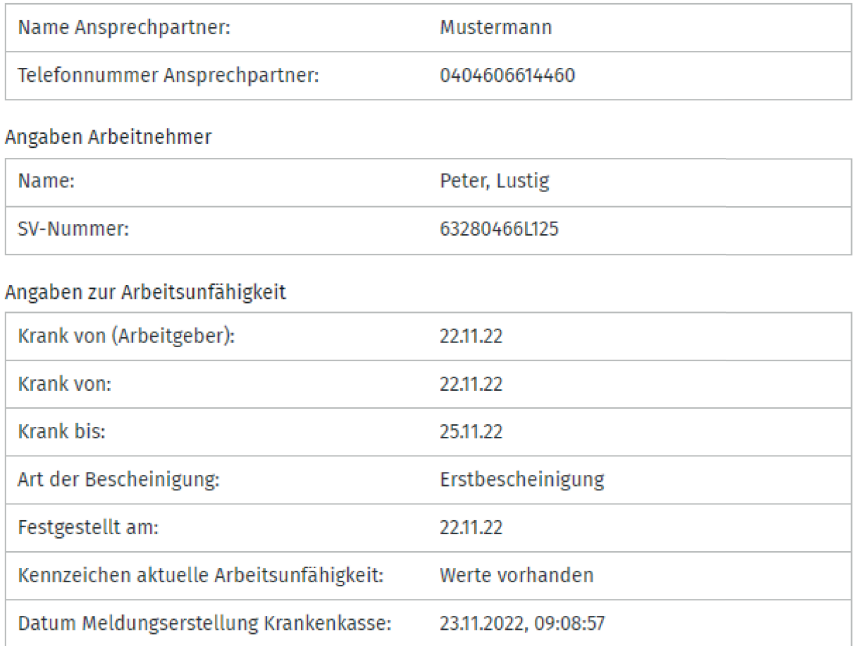

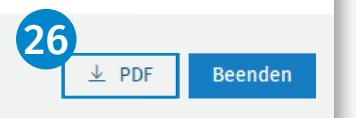

 $\overline{\times}$ 

26 Die Ausgabe der Krankenkassen-Rückmeldedaten als PDF erfolgt über die gleichnamige Schaltfläche.

#### Bitte beachten Sie:

eAU-Abfragen und Rückmeldungen von und zu den Krankenkassen werden, je nach hinterlegter Abruffrist (eAU-Abfragen) in den Stammdaten, von Personal und Zeiten automatisch abgerufen. Sie müssen keinen manuellen Abruf tätigen. Personal und Zeiten prüft und führt dies für Sie automatisch durch.

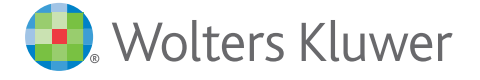